### **Step 1: Log into your Mobile Banking Account via the Apple App or Google App. Then, from the Dashboard, select Deposit under Quick Actions.**

Open the Mobile Banking App on your mobile device. Enter your Passcode, as indicated. 

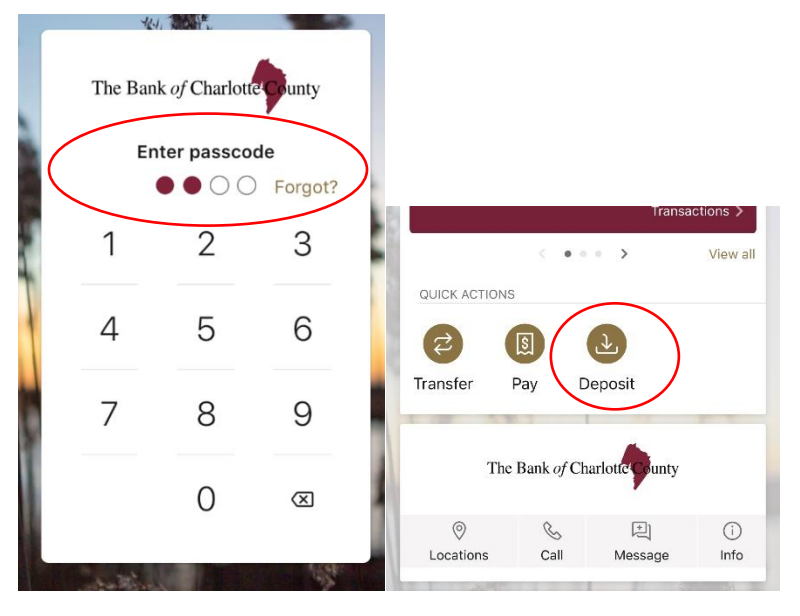

**Step 2: Once on the Deposits page, enter the amount of the check, and select Continue.** 

Note the instructions to securely store the original check for 60 days.

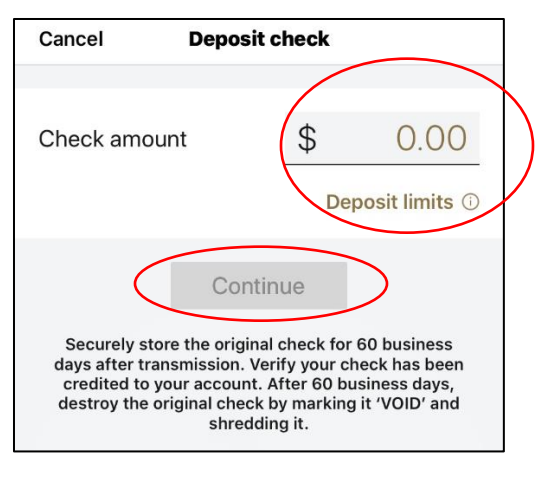

#### **Step 3: On the next screen, choose the account to receive the deposit.**

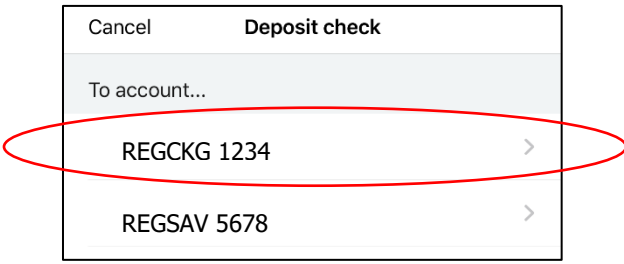

#### **Step 4: Take a photo of the front of the check. After the front of the check has been captured, take a photo of the back of the check and submit.**

Add the restrictive endorsement "For Mobile Deposit Only," along with your signature and the deposit account number. If this endorsement is missing, the deposit will be rejected; however, you will be given the opportunity to add the endorsement and resubmit the check.

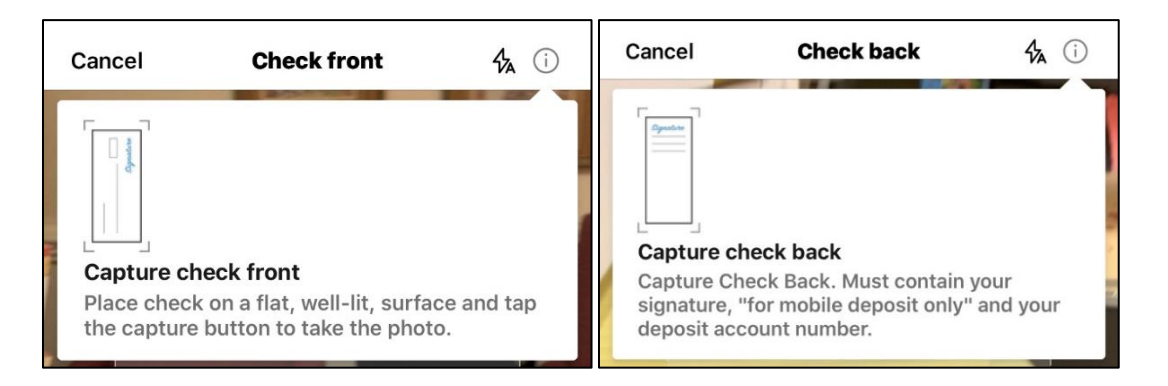

# **Step 7: Once the check has been successfully submitted, receive the confirmation.**

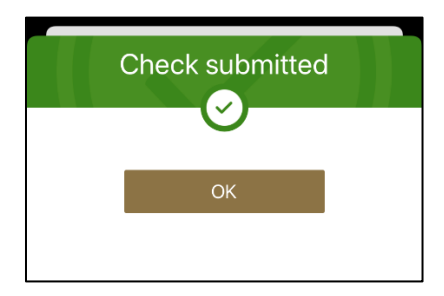

# **Step 8: After the transaction is accepted, the Accepted status will be present.**

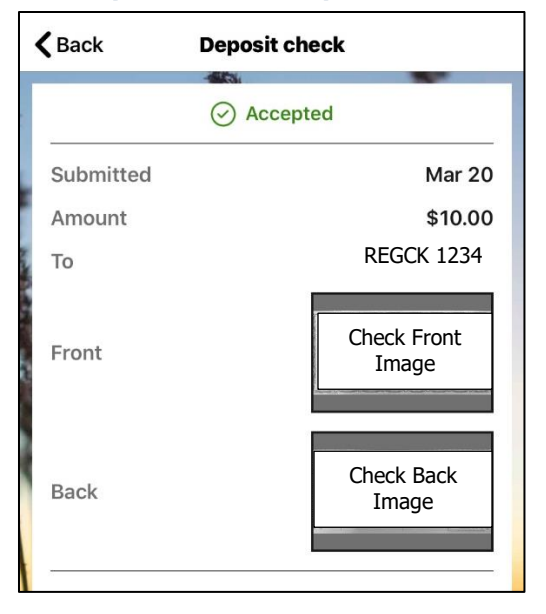